## **STEP 1: 登录 Log in**

#### **地址 Website**

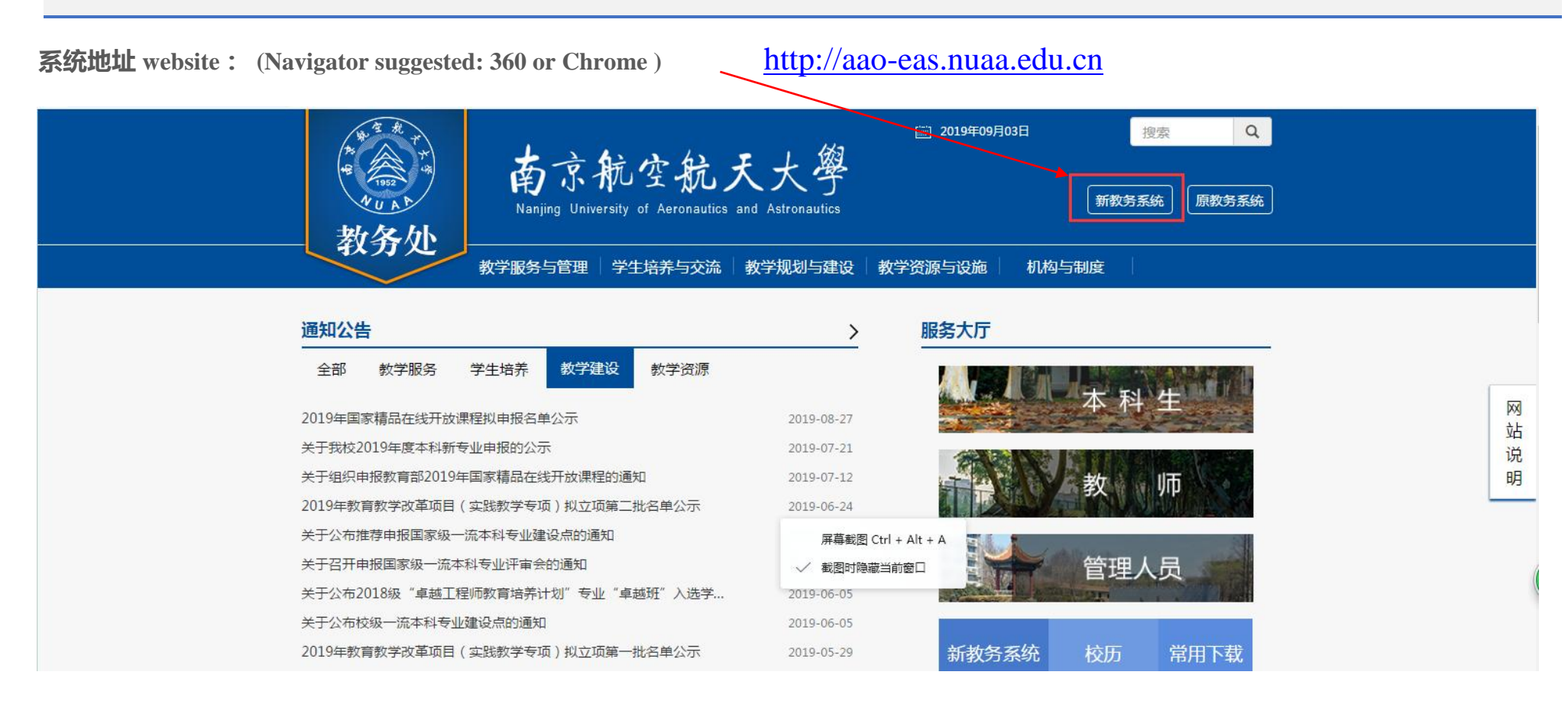

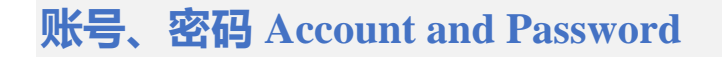

**账号:**账号为学生的学号 Account: Same as DED Account **密码:**学生的旧版教务系统的密码 Password: Same as DED Account (◎ 南京航空航天大學 | 教务管理系统 登录  $\begin{array}{ll} 0 & \frac{1}{2} \left( \frac{1}{2} \right) \left( \frac{1}{2} \right) \left( \frac{1}{2} \right) & \frac{1}{2} \left( \frac{1}{2} \right) \left( \frac{1}{2} \right) \left( \frac{1}{2} \right) & \frac{1}{2} \left( \frac{1}{2} \right) \left( \frac{1}{2} \right) \left( \frac{1}{2} \right) & \frac{1}{2} \left( \frac{1}{2} \right) \left( \frac{1}{2} \right) \left( \frac{1}{2} \right) & \frac{1}{2} \left( \frac{1}{2} \right) \left$ **Q** 密码 登录 建议浏览器: IE9+ firefox Chrome 忘记密码? Copyright © 2018 上海树维信息科技有限公司 t

# STEP 2: Click "选课" → "补退选申请" (Course Selection→Reselect & Drop Course)

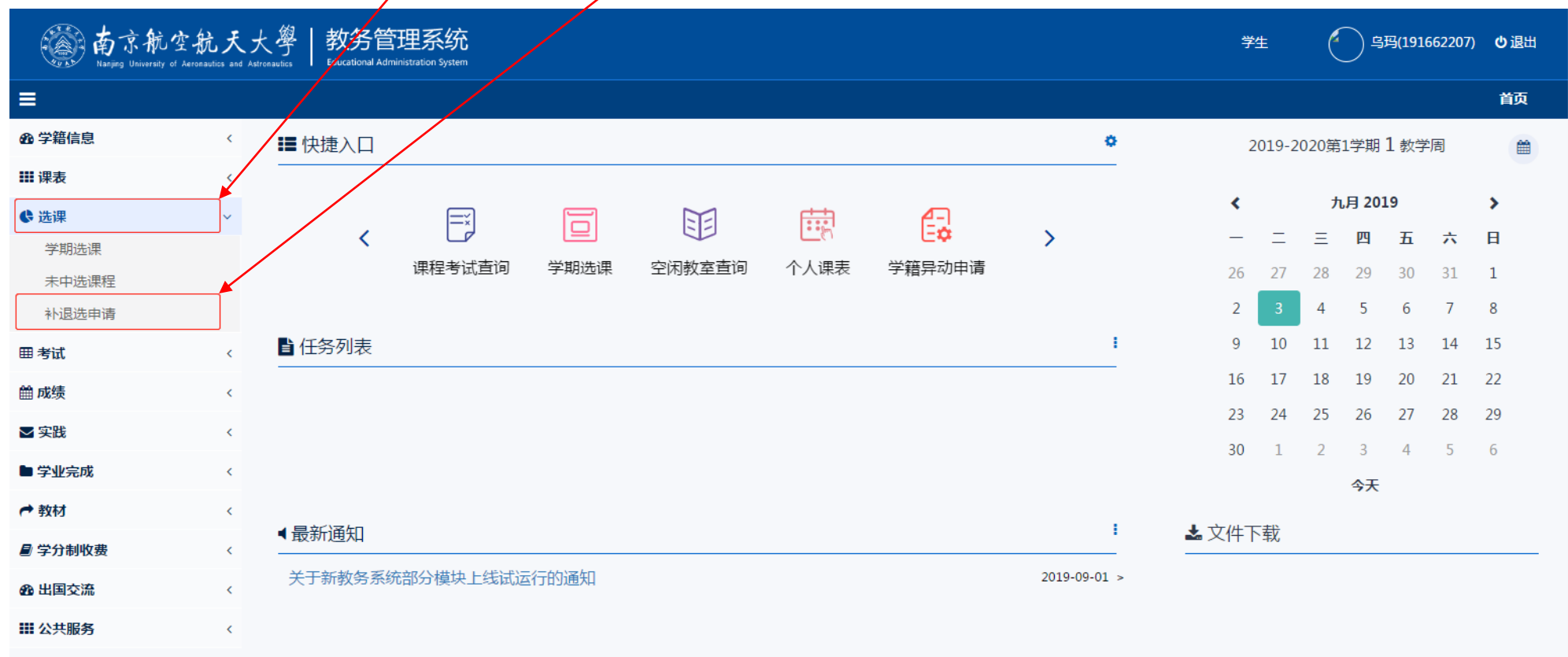

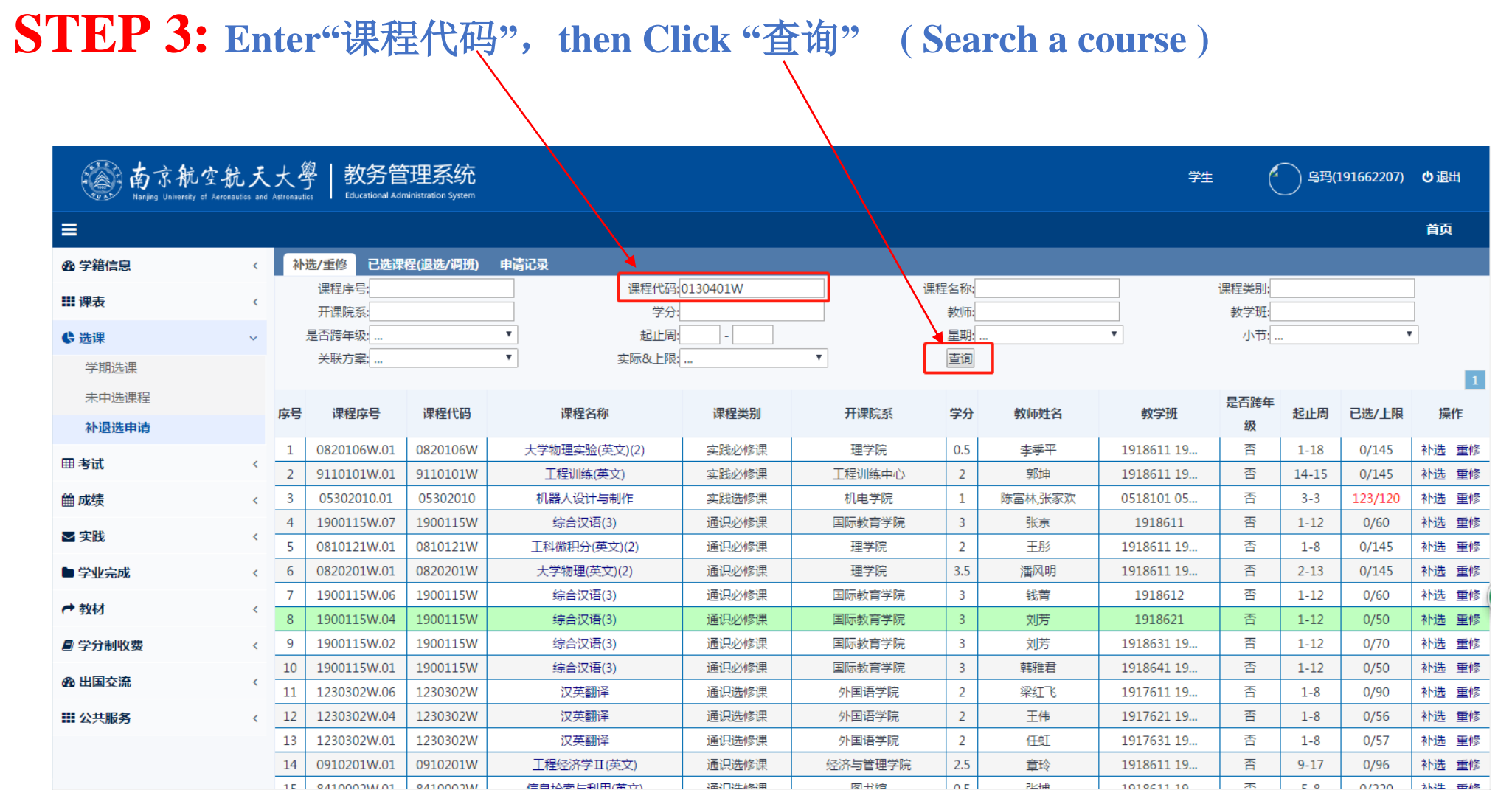

#### 4

## STEP 4: 补选课 **Reselect/retake course**

## **(1) Click "**补选**"** (**Reselect** ),**or "**重修**"** (**retake**)

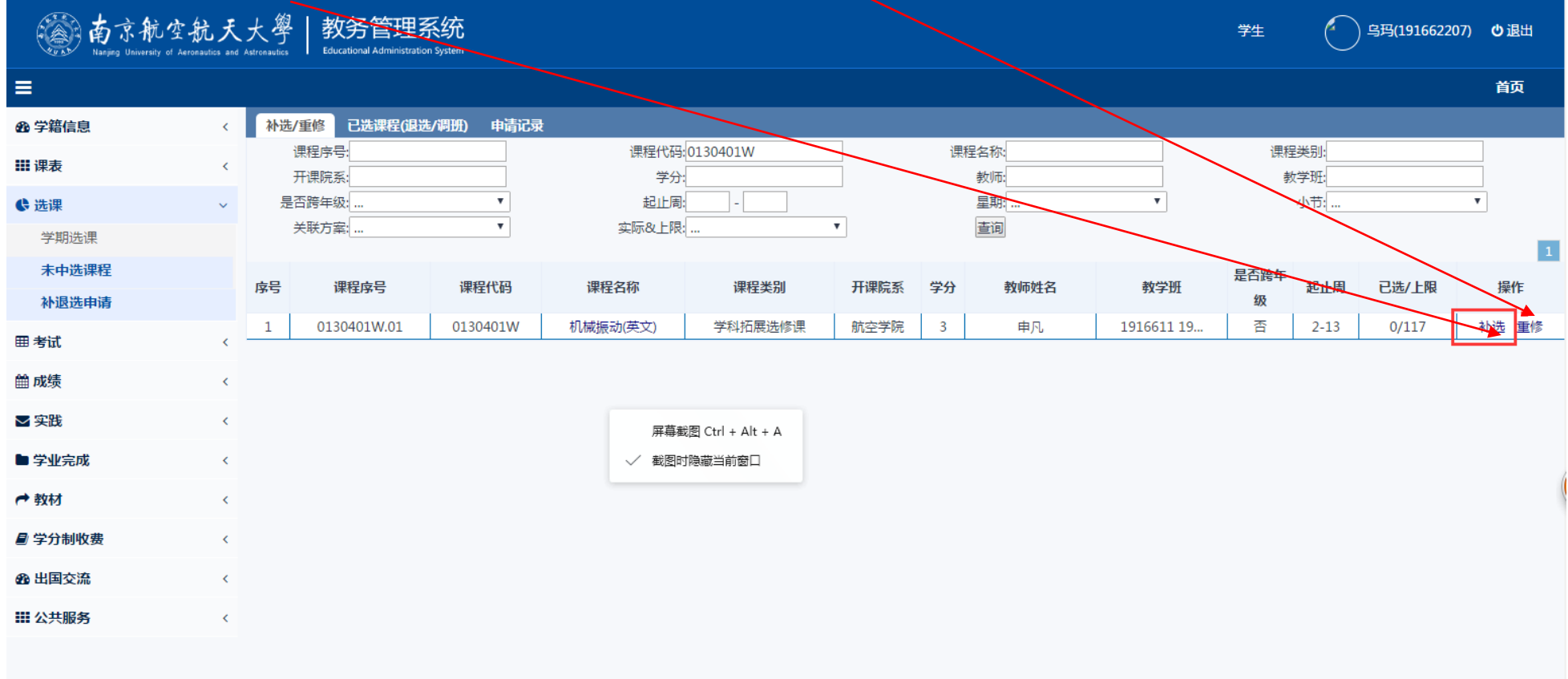

## **(2) Click "**确定**"** (**Yes** )

Chinese reminder means: You can drop 2 courses only each semest, are you sure to submit?

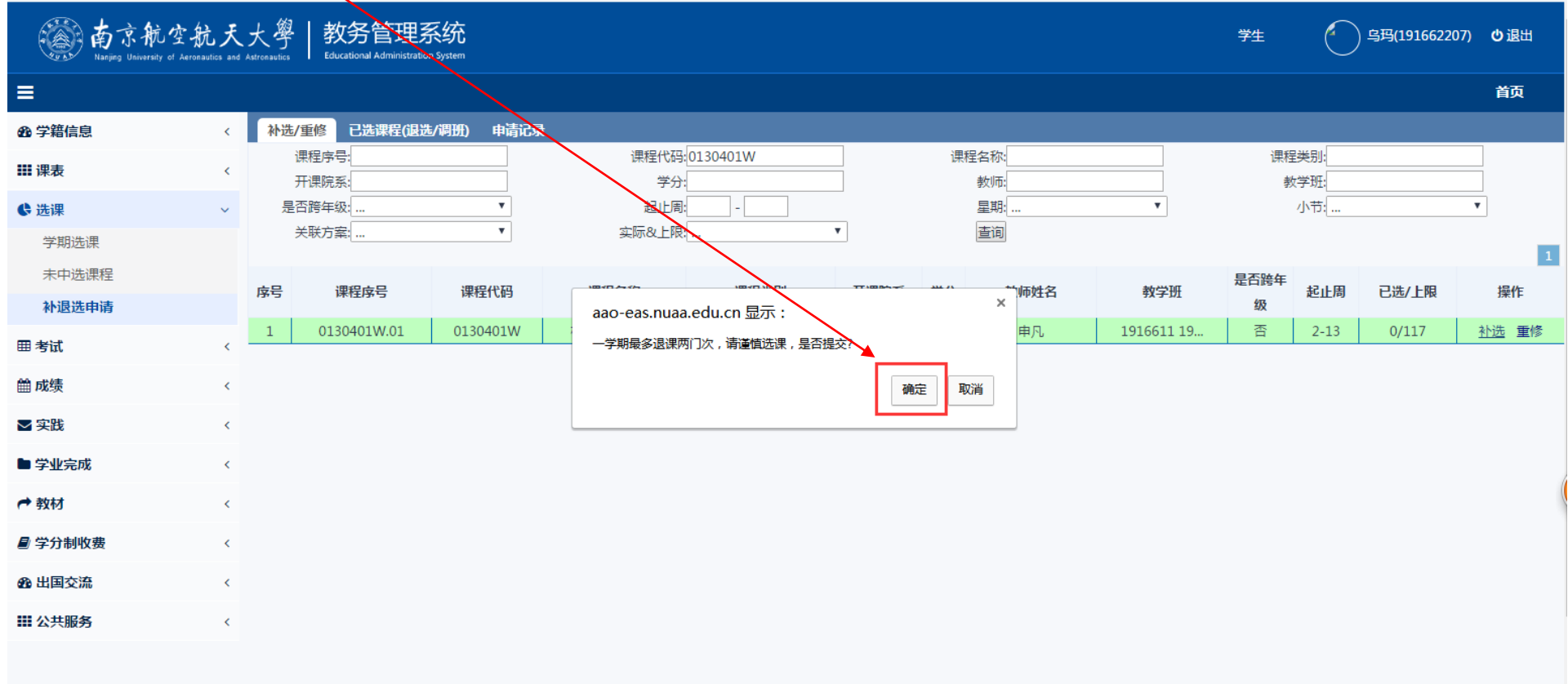

### **(3)**选课结果 **Selection completed**

Green words on this page shows how many courses have already been selected.

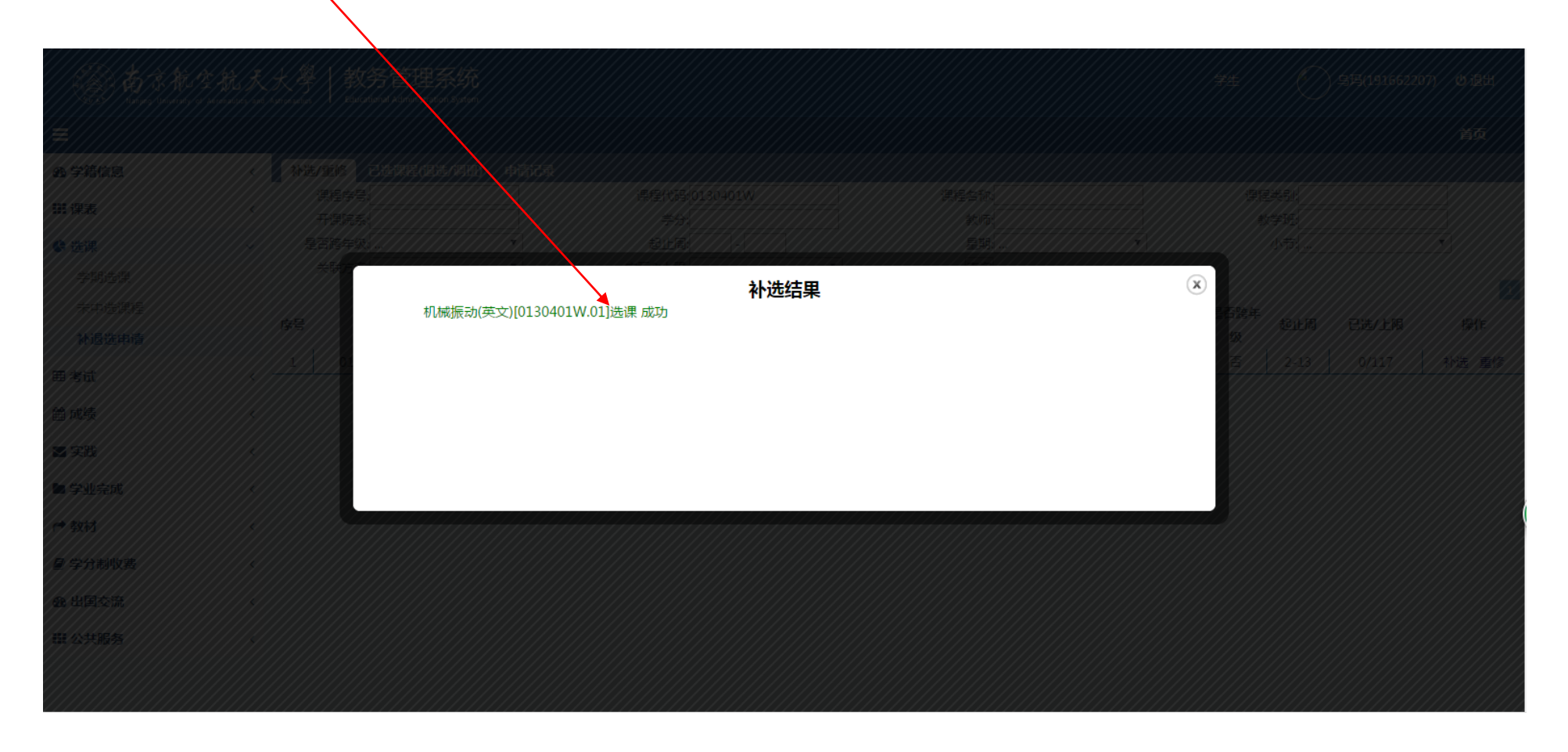

## STEP 5: **Check the result, Click**"已选课程(退选**/**调班)"。

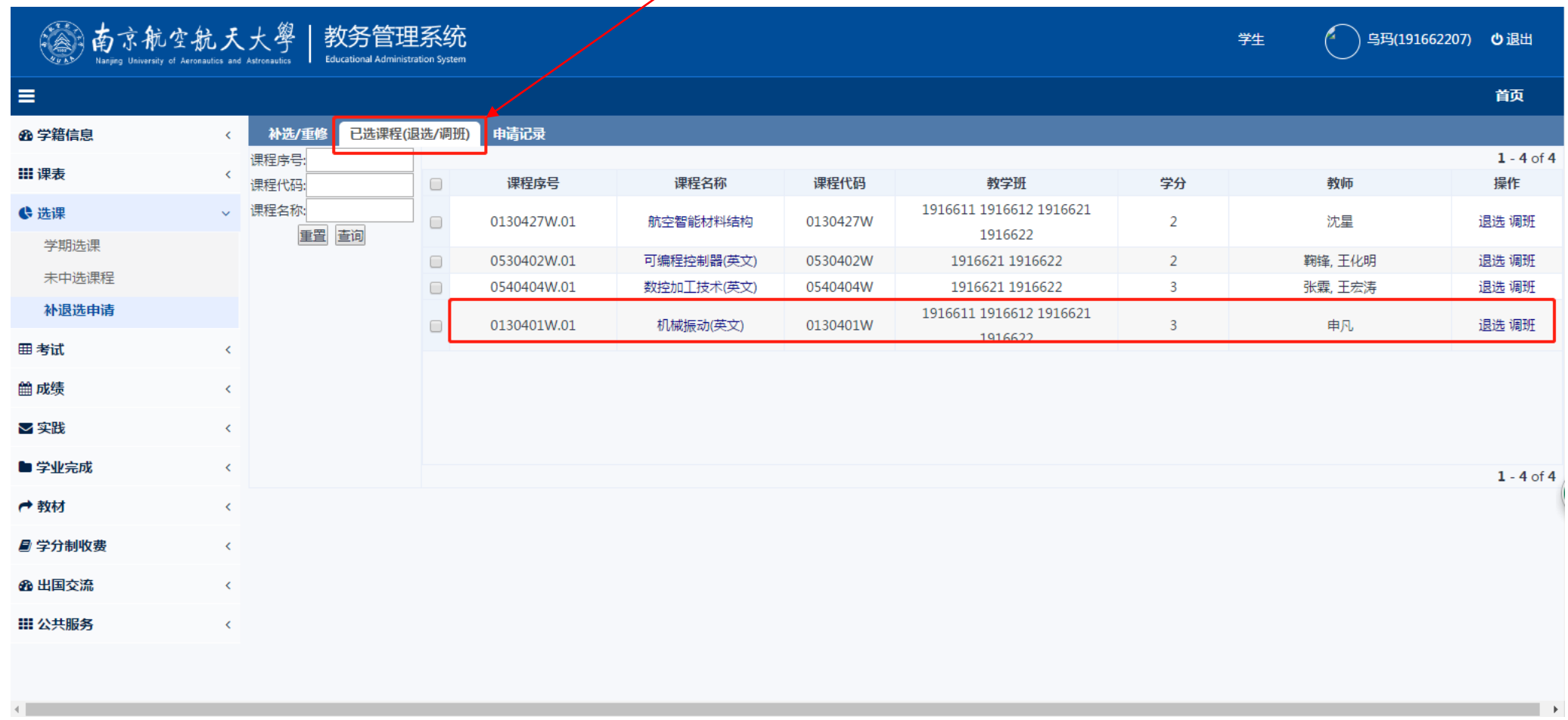

## STEP 6: 退出系统 **log off**

Go back to main page & click " $\bigcup$   $\mathbb{R}$   $\mathbb{H}$ " to log off system.

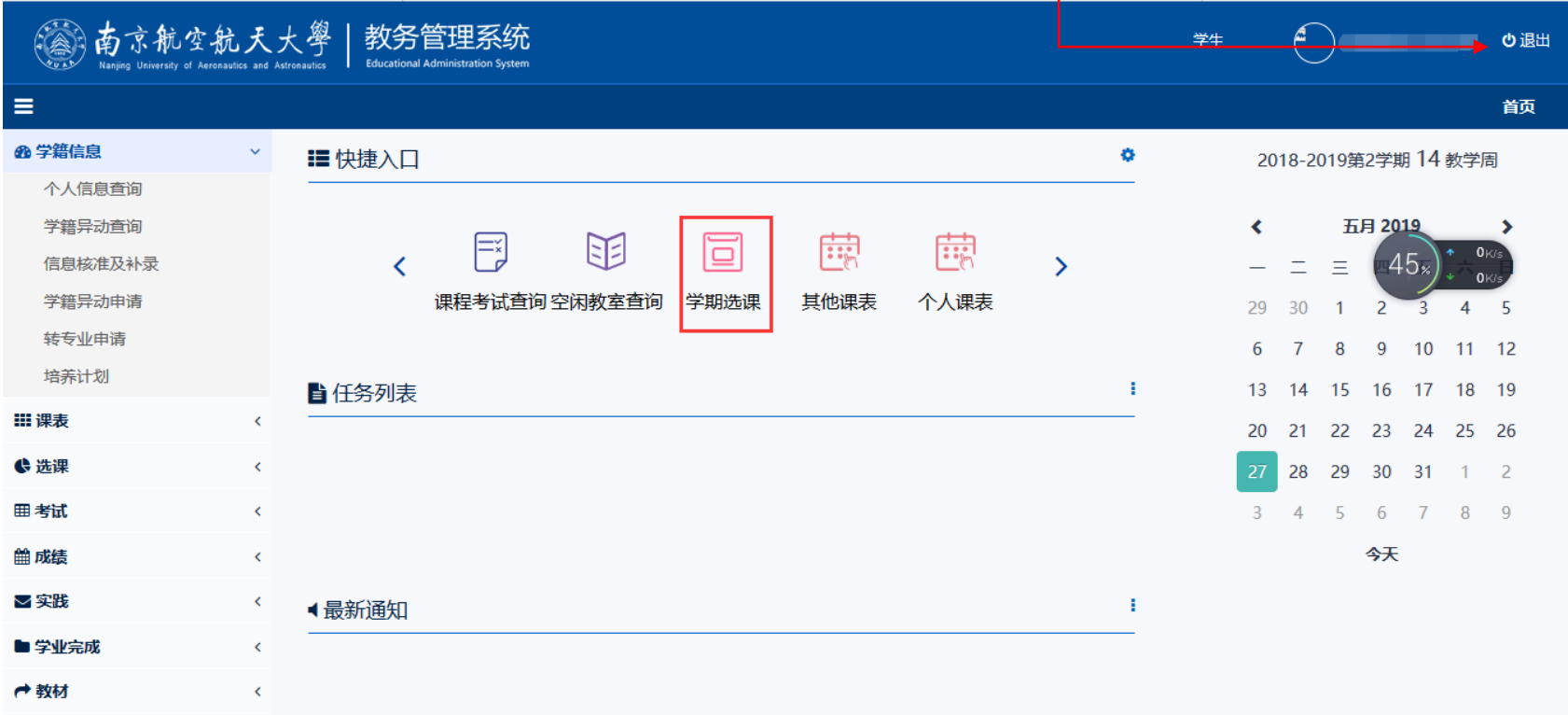

#### **How to drop a course?**

## **(1)Go to** STEP 5**, tick a course, Click "**退选**"(drop)**

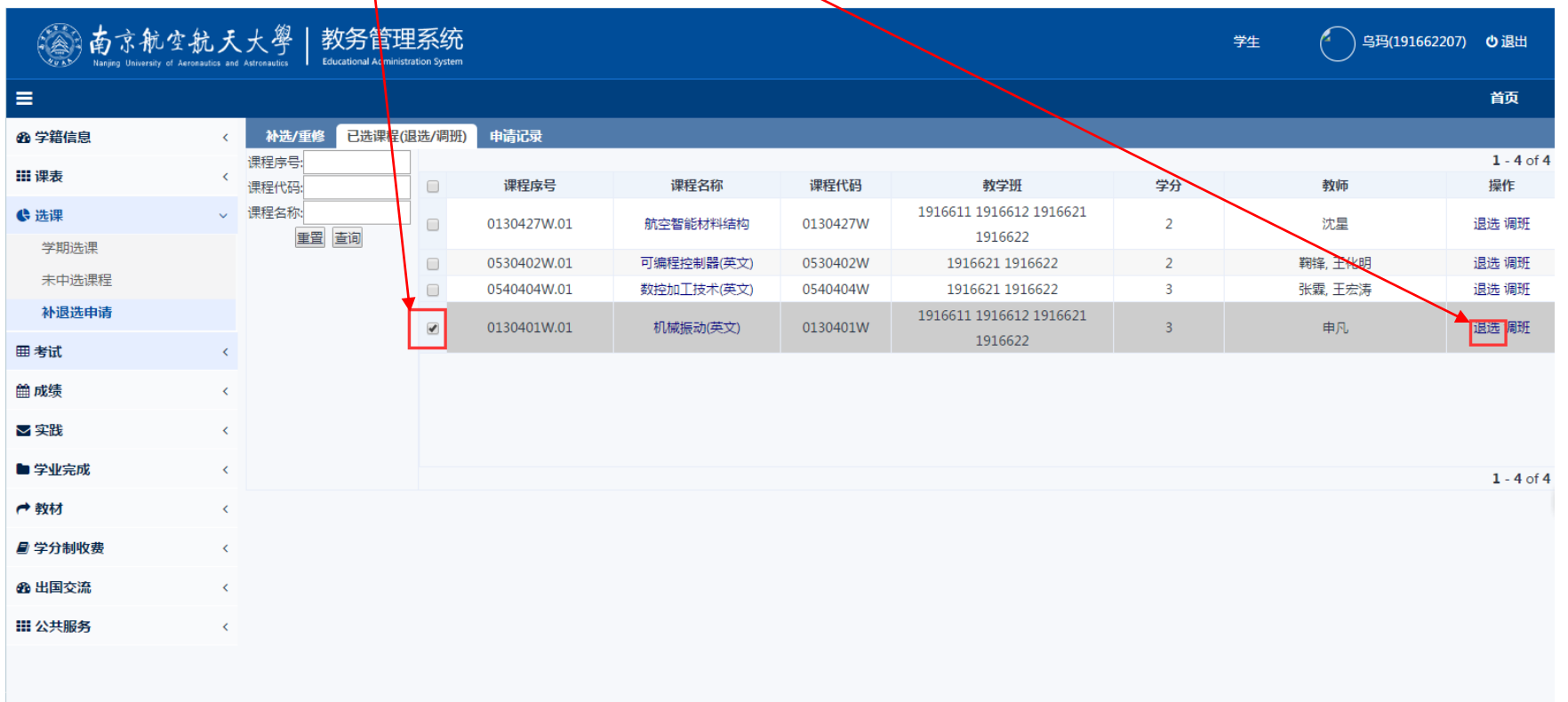

## **(2)Click "**确定**"** (**Yes** )

Chinese reminder means: You can drop 2 courses only each semester, are you sure to submit?

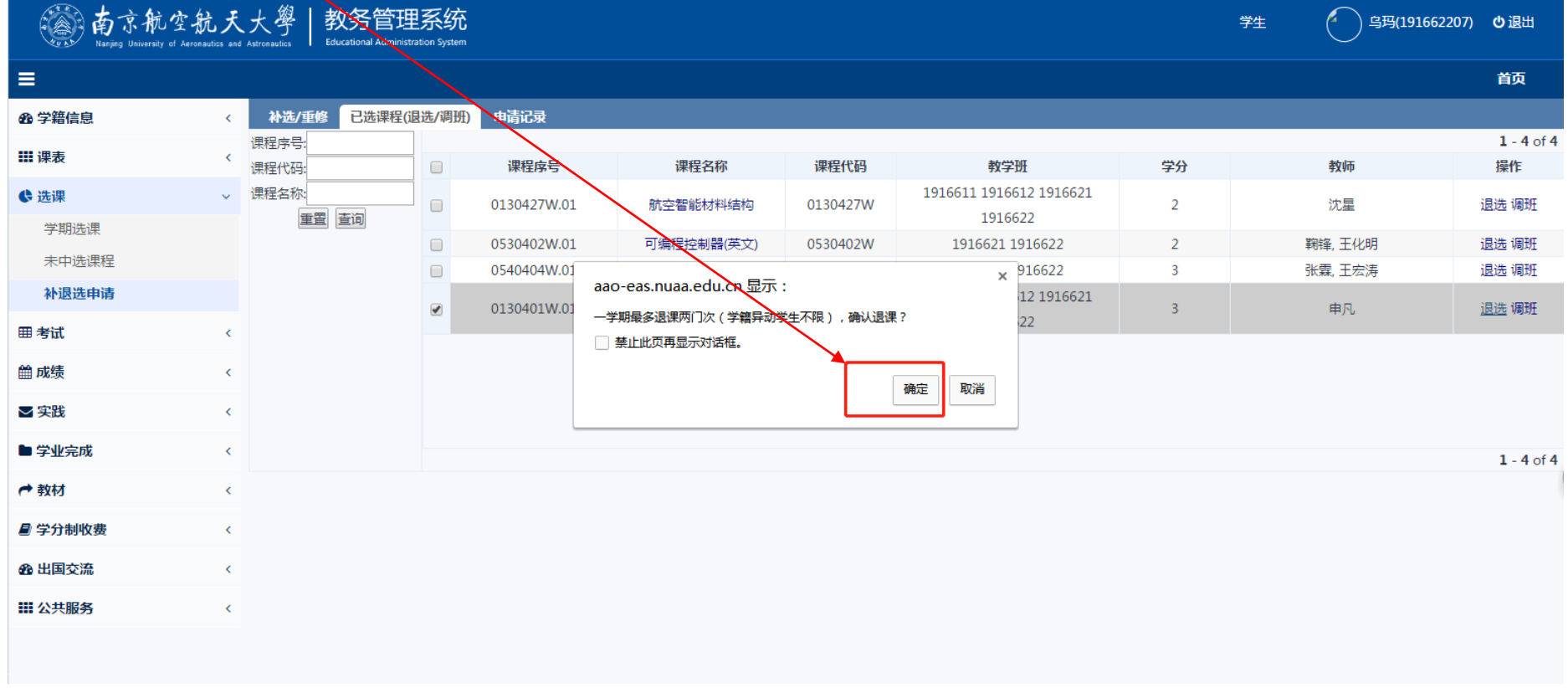

## **(3)** 退课结果 **Drop completed**

Green words on this page shows how many courses have already been dropped.

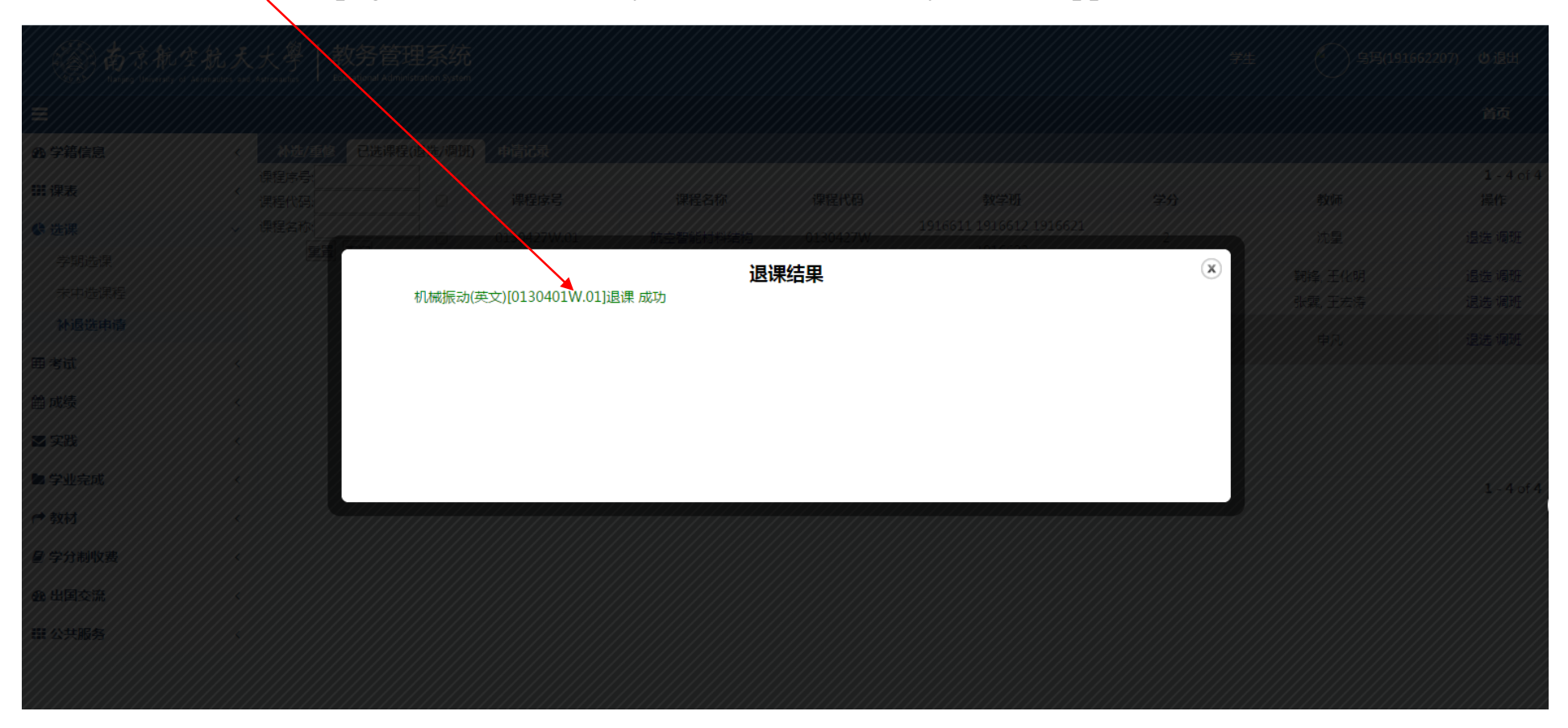